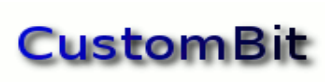

Higiene y Seguridad en el Trabajo

https://custombit.com.ar/programas-higiene-seguridad/

### Higiene y Seguridad en el Trabajo Custombit

Acceso unificado a programas de cálculo, informes y presupuestos

© 2019- Alejandro Comes

## Tabla de contenidos

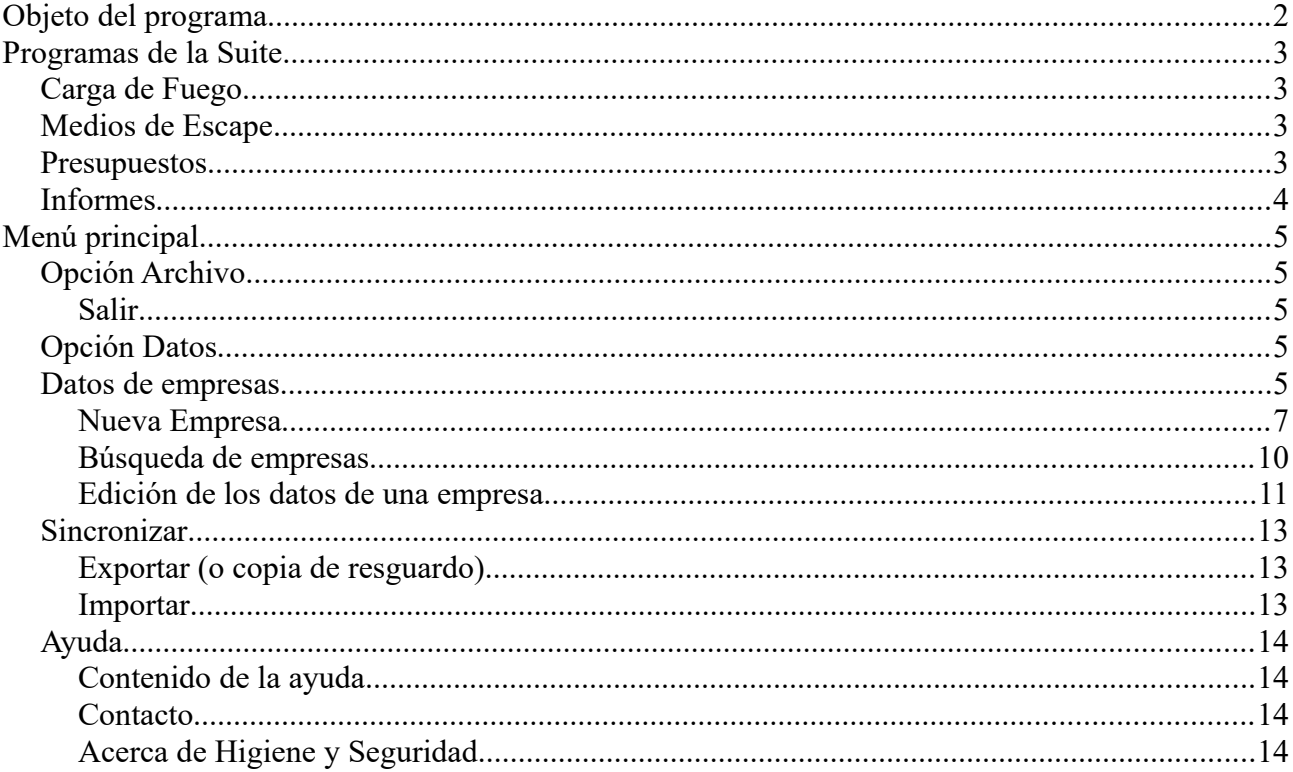

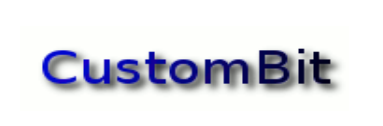

Higiene y Seguridad en el Trabajo

## <span id="page-1-0"></span>**Objeto del programa**

El programa es un acceso unificado a las funcionalidades de cálculo de *Carga de Fuego*, *Medios de Escape* y generación de *Presupuestos* e *Informes*.

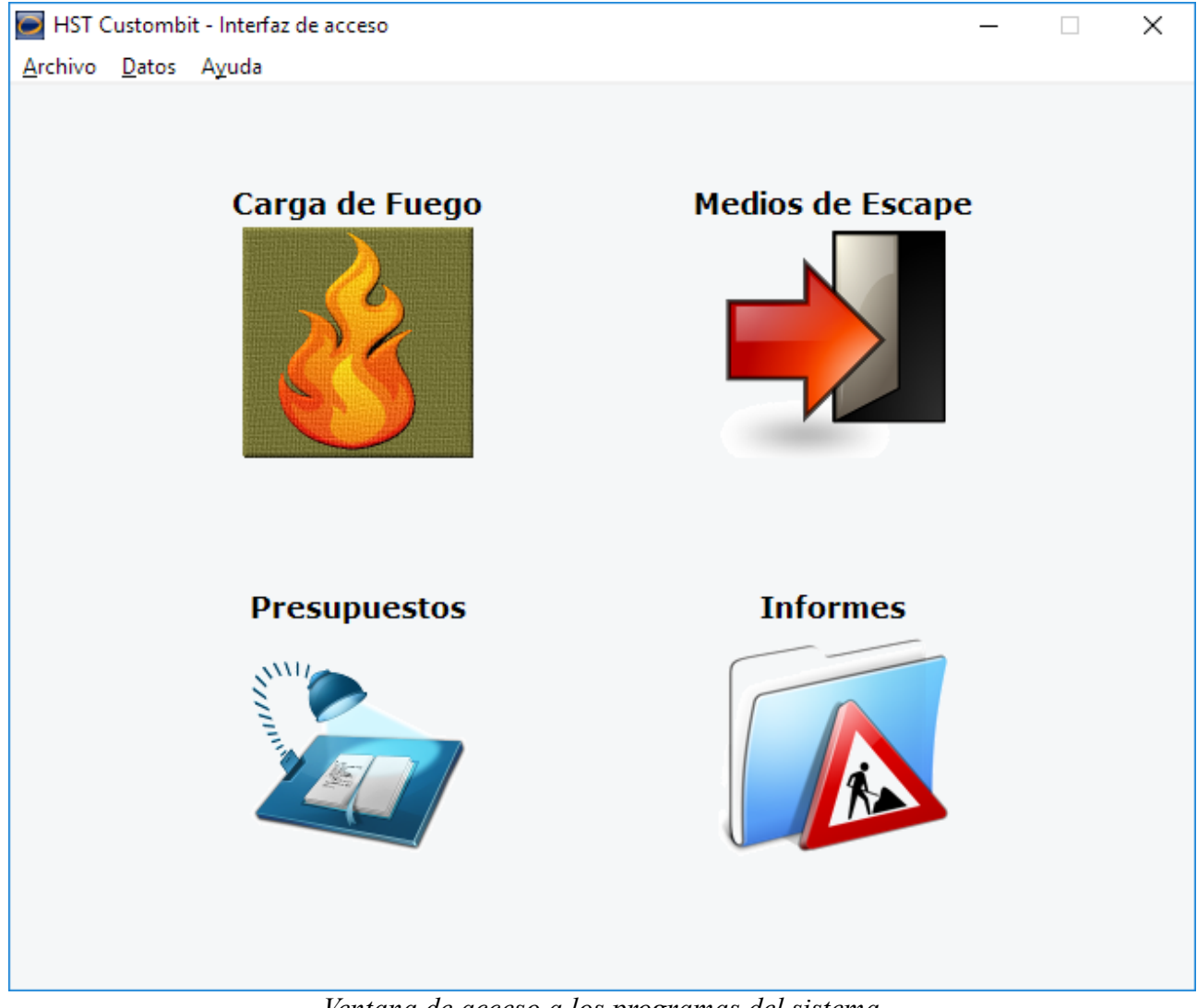

*Ventana de acceso a los programas del sistema*

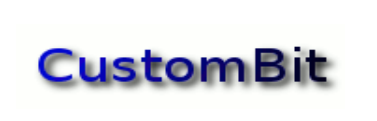

Higiene y Seguridad en el Trabajo

### <span id="page-2-3"></span>**Programas de la Suite**

*HST Custombit* es la interfaz de acceso a los programas de la suite:

### <span id="page-2-2"></span>*Carga de Fuego*

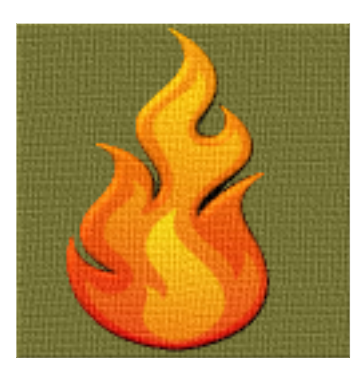

El programa calcula el valor de la *Carga de Fuego y el Potencial Extintor Mínimo Necesario* para áreas definidas; de acuerdo con el DEC. 351/97, reglamentario de la ley 19587 de Higiene y Seguridad en el Trabajo.

(Para más detalles puede consultar el documento de ayuda específico de este programa)

### <span id="page-2-1"></span>*Medios de Escape*

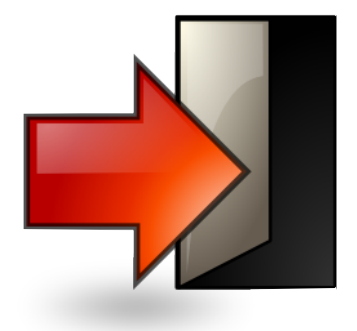

El programa calcula la cantidad de *Medios de Escape y el Ancho Total Mínimo Requeridos*, de acuerdo con el DEC. 351/79, reglamentario de la ley 19587 de Higiene y Seguridad en el Trabajo.

(Para más detalles puede consultar el documento de ayuda específico de este programa)

### <span id="page-2-0"></span>*Presupuestos*

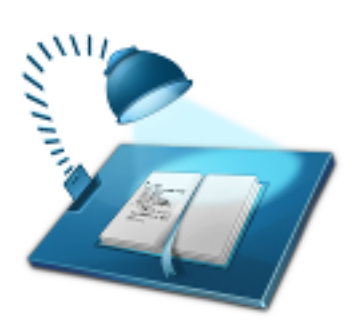

Es una herramienta de ayuda a la elaboración y seguimiento de documentos de *presupuestos*.

(Para más detalles puede consultar el documento de ayuda específico de este programa)

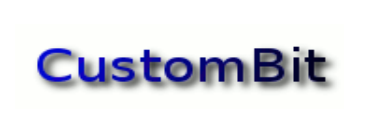

Higiene y Seguridad en el Trabajo

### <span id="page-3-0"></span>*Informes*

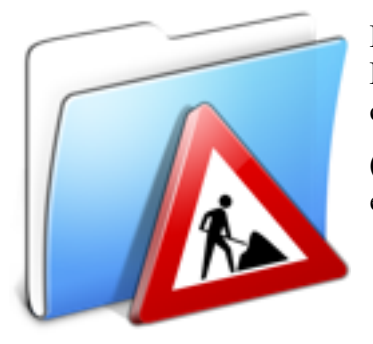

Es una herramienta de ayuda a la edición de documentos de *informes*. Permite ordenar en "bandas" el contenido, organizado como tablas, contenido e imágenes.

(Para más detalles puede consultar el documento de ayuda específico de este programa)

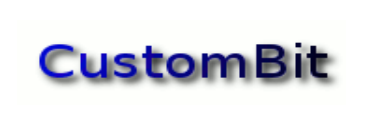

Higiene y Seguridad en el Trabajo

## <span id="page-4-4"></span>**Menú principal**

El menú principal consta de tres secciones:

Archivo

Datos

Ayuda

### <span id="page-4-3"></span>*Opción Archivo*

<span id="page-4-2"></span>*Salir*

Cierra el programa

### <span id="page-4-1"></span>*Opción Datos*

### <span id="page-4-0"></span>*Datos de empresas*

Seleccionando la opción *Datos de empresas*, se presentará el siguiente cuadro de diálogo, desde donde se podrán consultar los datos de una empresa ya ingresada, o dar de alta, de baja o modificar los datos de una empresa existente:

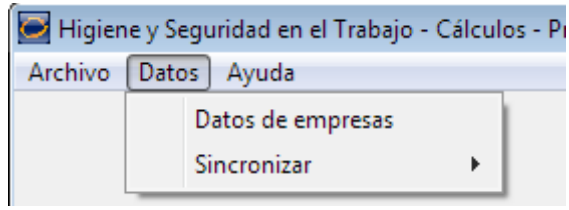

*Menú de Datos*

Los datos de las empresas ingresados por medio de esta función estarán disponibles para las aplicaciones de generación de *Presupuestos* y de *Informes.*

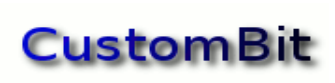

# Higiene y Seguridad en el Trabajo

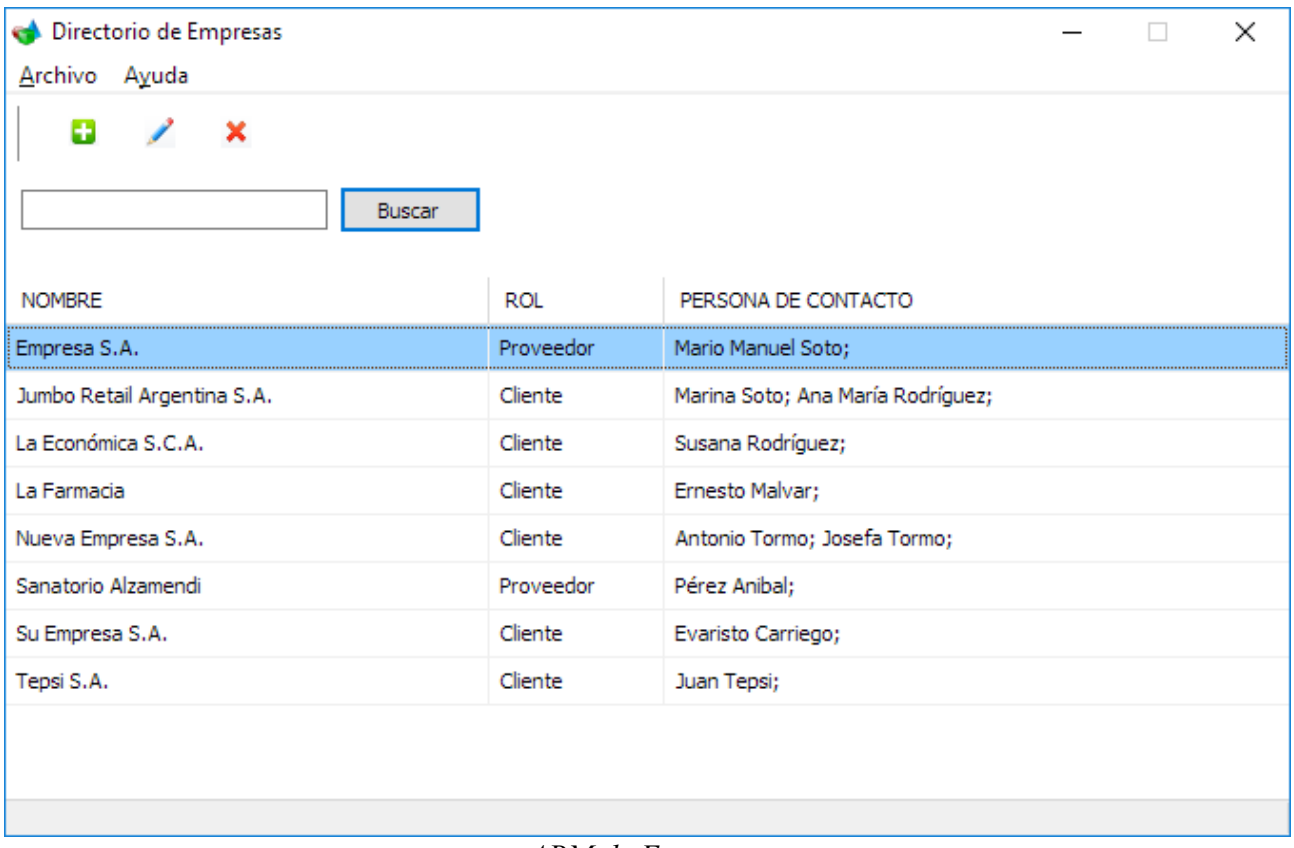

*ABM de Empresas*

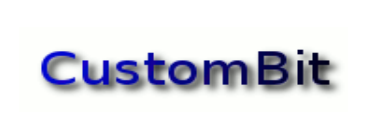

#### <span id="page-6-0"></span>**Nueva Empresa**

Para ingresar los datos de una nueva empresa, se seleccionará la opción *Nueva empresa* del menú *Archivo*:

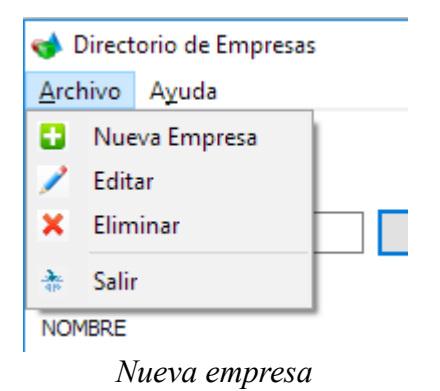

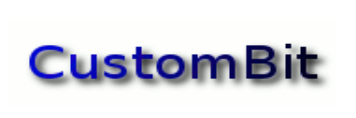

Higiene y Seguridad en el Trabajo

Con esta acción, se presentará un cuadro de diálogo donde se escribirán los datos correspondientes:

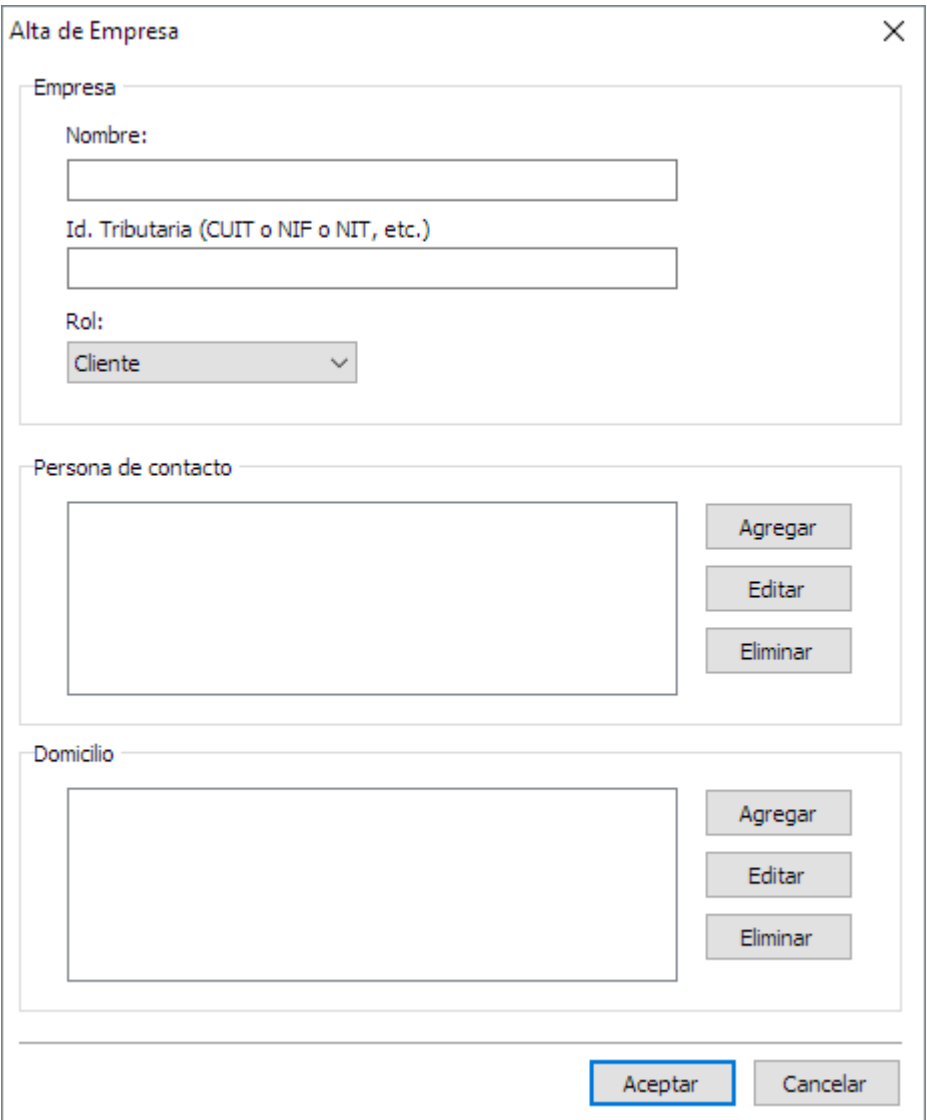

*Ingreso de datos de una nueva empresa*

#### **Nombre**

En este campo se escribirá el nombre o razón social de la empresa, tal y como se espera que aparezca en los documentos.

#### **CUIT**

El número de CUIT de la empresa. Éste es un dato accesorio que puede escribirse o no.

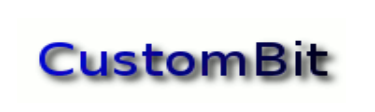

Higiene y Seguridad en el Trabajo

#### **Rol**

Selección de rol de esta empresa:

Cliente

Proveedor

Otro

#### **Persona de contacto**

*Agregar* - Para el nombre de una persona, como contacto de la empresa, se pulsará este botón.

*Editar* – Permite editar los datos de la persona de contacto. Se accede también a la misma funcionalidad haciendo un doble clic sobre el nombre de la persona de contacto.

*Eliminar* - El botón *Eliminar* permitirá eliminar los datos seleccionados de una persona previamente ingresada.

Para cada empresa se pueden incluir todas las personas de contacto que sean necesarias*.*.

#### **Domicilios**

Para operar sobre los datos de un domicilio se procederá de la misma manera que con los datos de *Personas*. Se puede Agregar uno o más domicilios de la empresa, editarlos y eliminarlos.

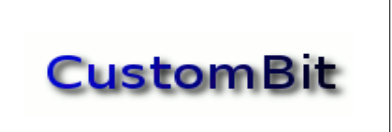

Higiene y Seguridad en el Trabajo

#### <span id="page-9-0"></span>**Búsqueda de empresas**

Se podrá acceder a los datos de las empresas para consulta o modificación escribiendo algún carácter o una o más palabras como criterio de búsqueda.

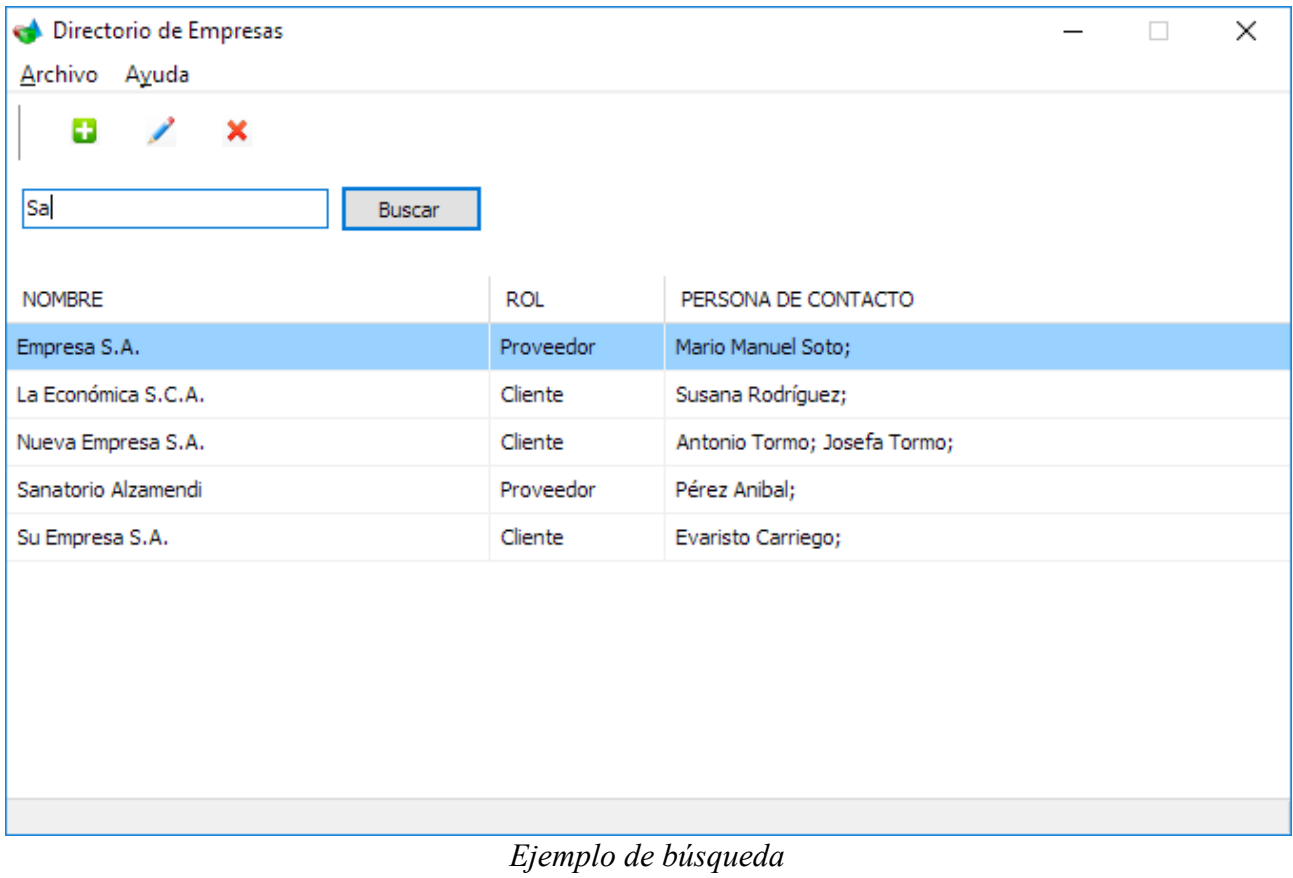

Al pulsar el botón *Buscar*, se presentarán los nombres de las empresas que hayan coincidido con el criterio de búsqueda ingresado. Las búsquedas se efectúan sobre los nombres y las personas de contacto.

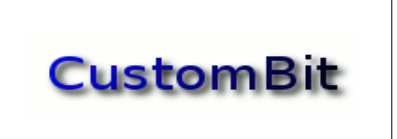

Higiene y Seguridad en el Trabajo

#### <span id="page-10-0"></span>**Edición de los datos de una empresa**

Haciendo un *doble clic* sobre un nombre de empresa o seleccionando la opción *Editar*, se presentará el cuadro de diálogo con la información disponible para edición.

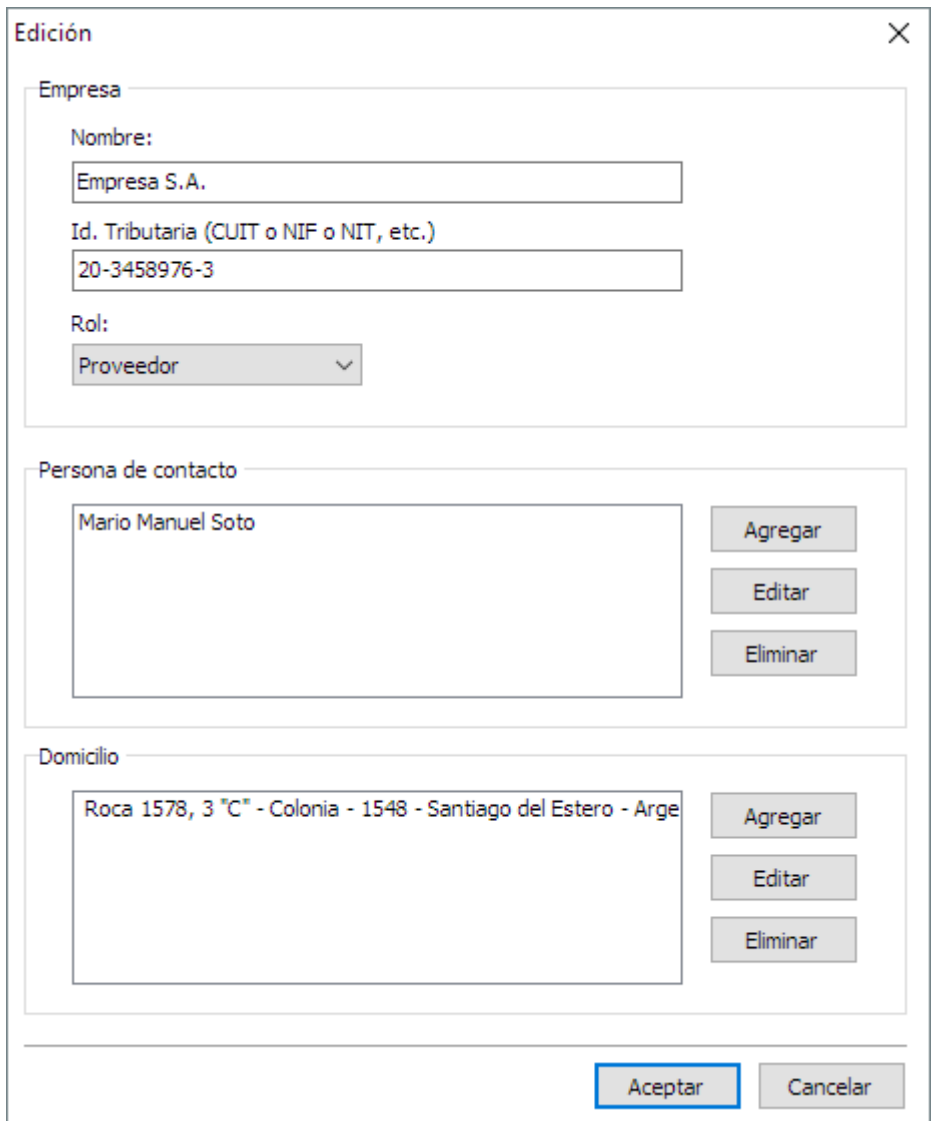

#### *Edición de datos de una empresa*

Los campos *Nombre*, *Id. Tributaria* y *Rol* se editarán desde este cuadro de diálogo; para editar los datos de una persona de contacto, se pulsará sobre el botón *Editar* (o con un doble clic sobre el nombre elegido), y de la misma manera se procederá a editar los datos de *Domicilio*.

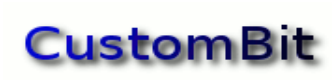

Higiene y Seguridad en el Trabajo

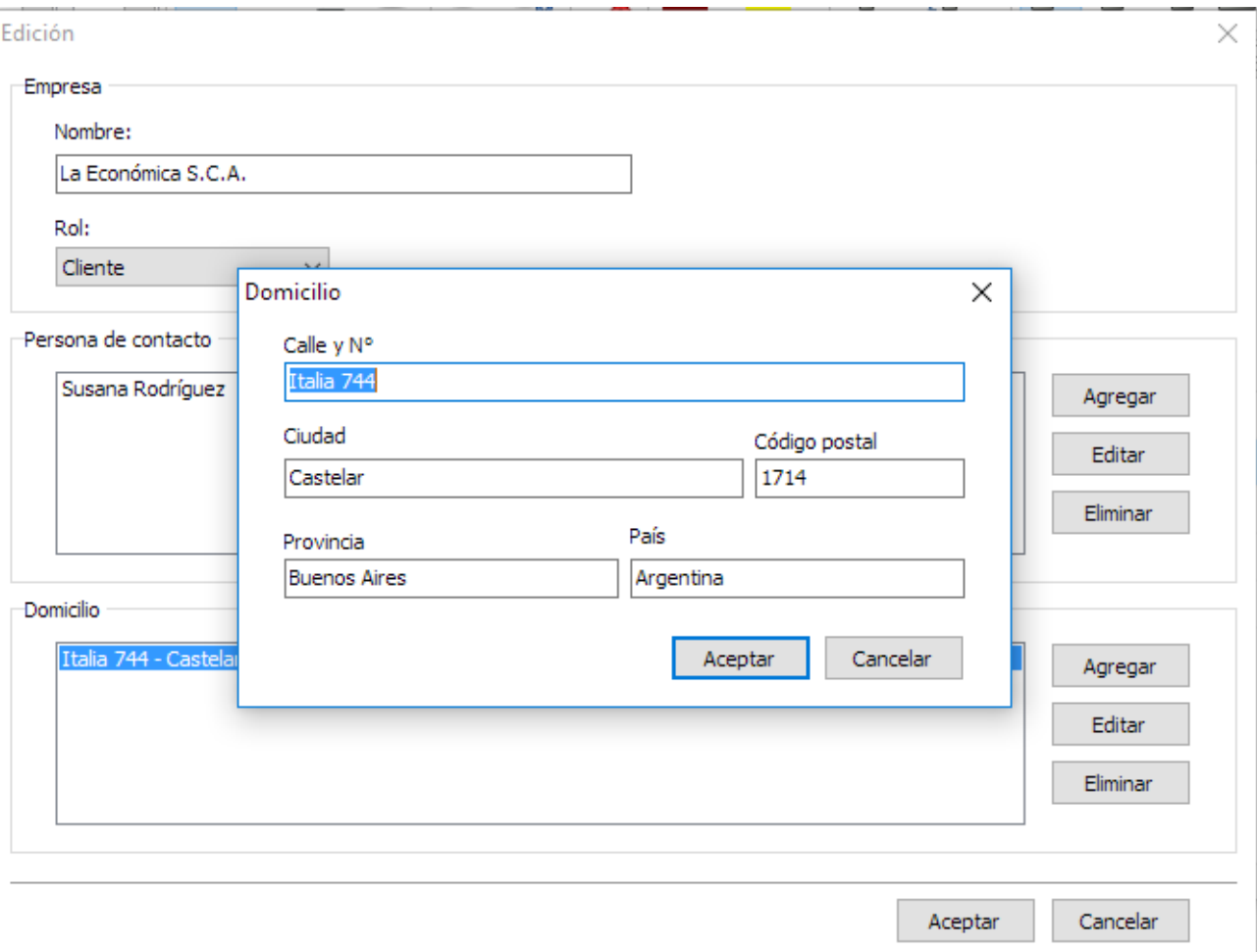

#### *Edición de un domicilio*

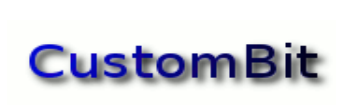

Higiene y Seguridad en el Trabajo

### <span id="page-12-2"></span>*Sincronizar*

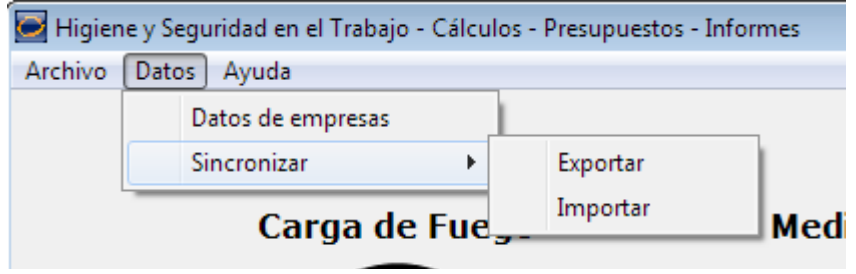

*Sincronización de datos*

Desde esta opción se podrán sincronizar los datos de empresas y documentos de presupuestos e informes ya generados. Permite *Exportar* o *Importar* esos datos para ser utilizados desde distintos equipos.

#### <span id="page-12-1"></span>**Exportar (o copia de resguardo)**

Seleccionado esta opción del menú, se presentará un cuadro de diálogo desde donde se podrá elegir el directorio hacia donde se desea exportar los datos, en la forma de un único archivo. Puede seleccionarse una directorio local, una dirección de red, o un dispositivo de almacenamiento portátil.

Esta opción también permite hacer **copias de resguardo** de la documentación generada. Se recomienda hacer copias de resguardo frecuentemente.

#### <span id="page-12-0"></span>**Importar**

Presentará un cuadro de diálogo que permite seleccionar el archivo que se haya *exportado* desde la opción anterior, conteniendo todos los datos de empresas y los documentos de Presupuestos e Informes.

Al Importar datos desde otro equipo, o desde una copia de resguardo, se estarán reemplazando todos los datos y documentos actualmente presentes en el equipo.

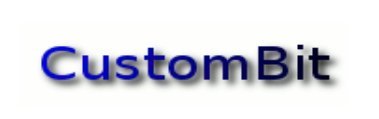

Higiene y Seguridad en el Trabajo

### <span id="page-13-3"></span>*Ayuda*

### <span id="page-13-2"></span>**Contenido de la ayuda**

Este documento.

### <span id="page-13-1"></span>**Contacto**

Dirección de contacto.

## <span id="page-13-0"></span>**Acerca de Higiene y Seguridad...**

Datos de la versión.

© 2019– Alejandro Comes www.custombit.com.ar